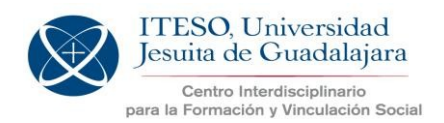

Verano y Otoño 2018

Una vez que los Proyectos de Aplicación Profesional fueron sancionados y evaluados por los Comités de Dictaminación y seguimiento de cada apuesta estratégica, el Coordinador PAP de cada entidad deberá acceder al sistema escolar para aceptar (o no) los PAP autorizados para integrar la oferta.

El plazo para autorizar los PAP correspondientes a la oferta de Primavera 2018 y aparecer como *Aceptados o no* en el sistema, termina el **23 de marzo de 2018 a las 23:55 hrs**.

A continuación se muestra el procedimiento.

**Cada Coordinador PAP ingresa con sus datos a:**

https://apps.iteso.mx/PapWeb/restringido/principal.jsp

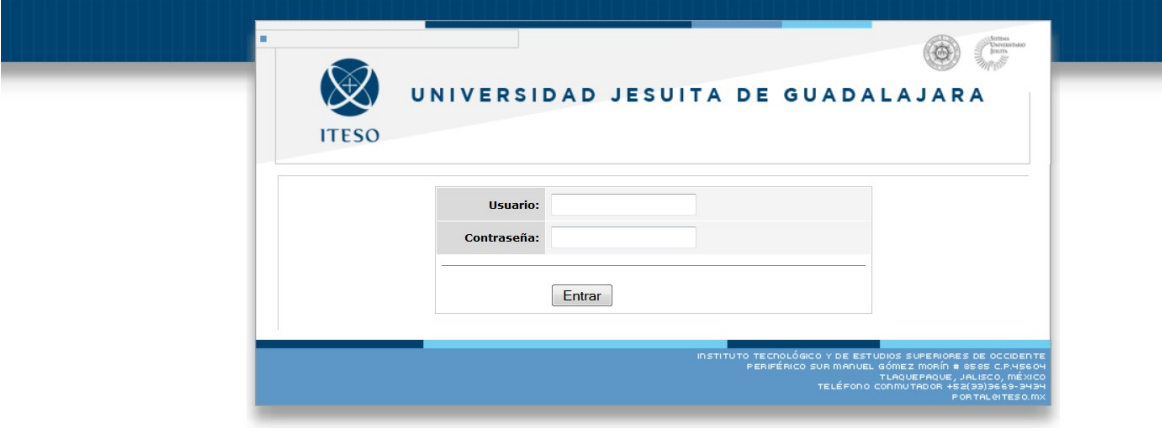

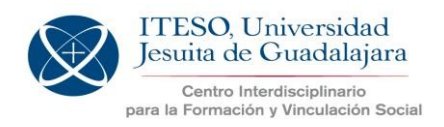

Una vez que ingresó con sus datos, aparece un MENÚ de opciones a la izquierda, y debe elegir la opción:**Proyectos**

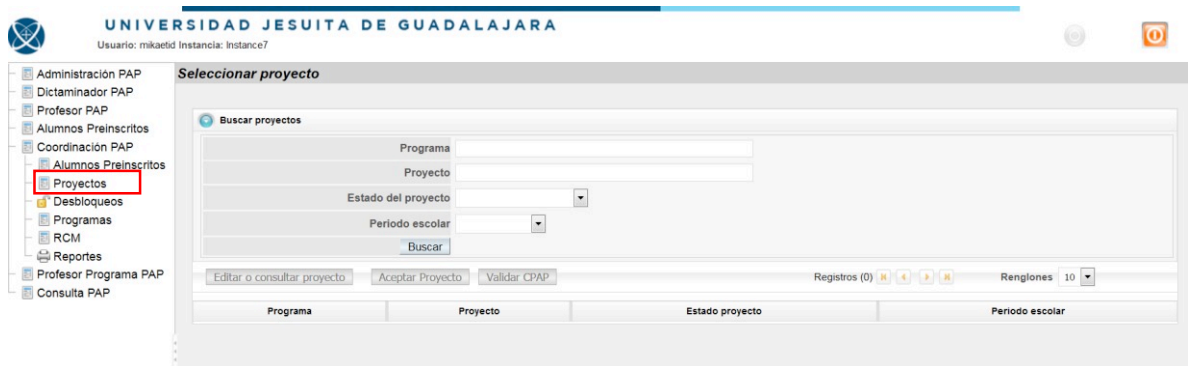

Una primera opción de búsqueda puede ser el **Periodo escolar** (ejemplo: *Primavera 2018*) y se da clic en el botón: **Buscar**

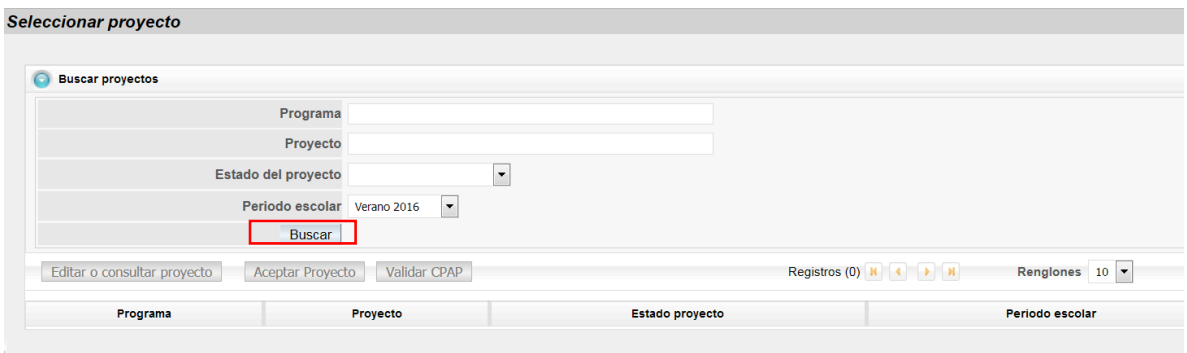

El sistema mostrará todos los PAP de su Departamento o Centro que fueron registrados para el periodo escolar seleccionado.

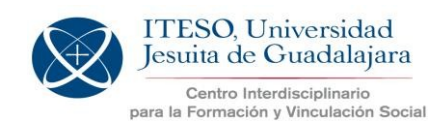

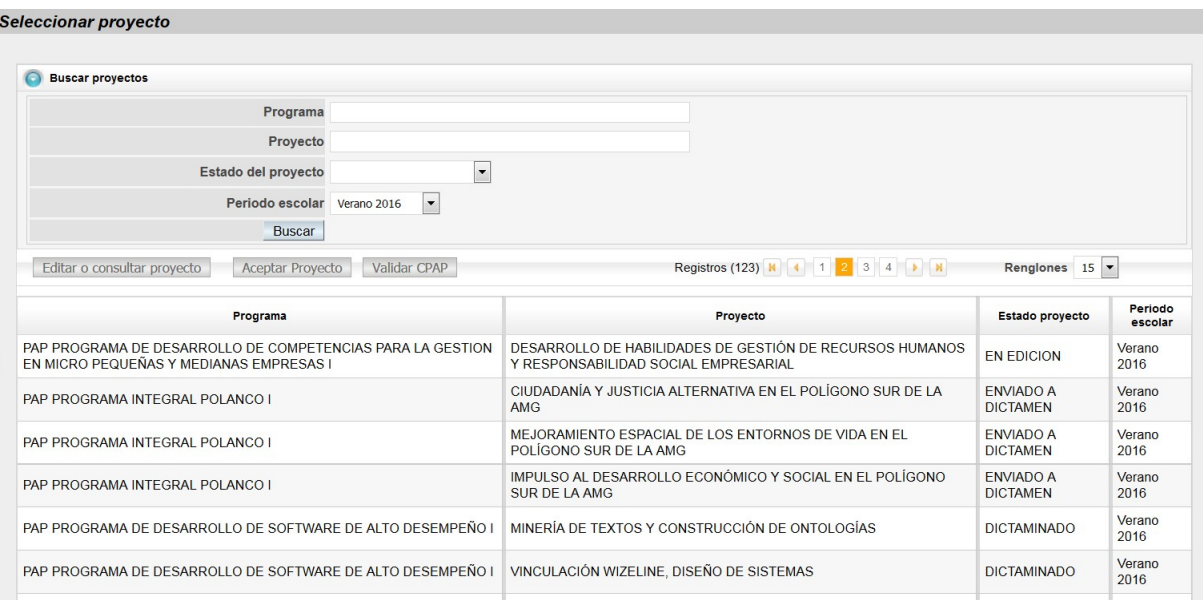

Los PAP con estatus de **Dictaminado** habrán de aceptarse o no.Y podrán consultarse y/o editarse (en caso de que se haya solicitado ajustes al profesor y él los envíe al Coordinador PAPdeentidadyaqueesquienpuedeeditarloscampos).Lasconsultasy/oajusteslas puede realizar el Coordinador PAP de entidad en la opción: **Editar o consultar proyecto**

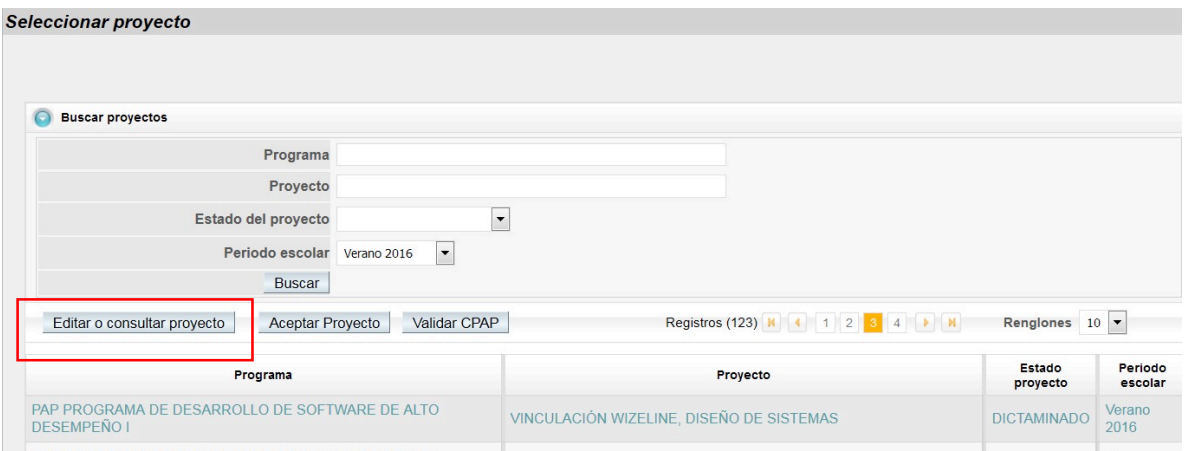

Alseleccionarestaopción,podrán *editarse* todas laspestañas,utilizandolasopcionesde edición que semuestran:

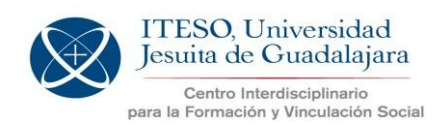

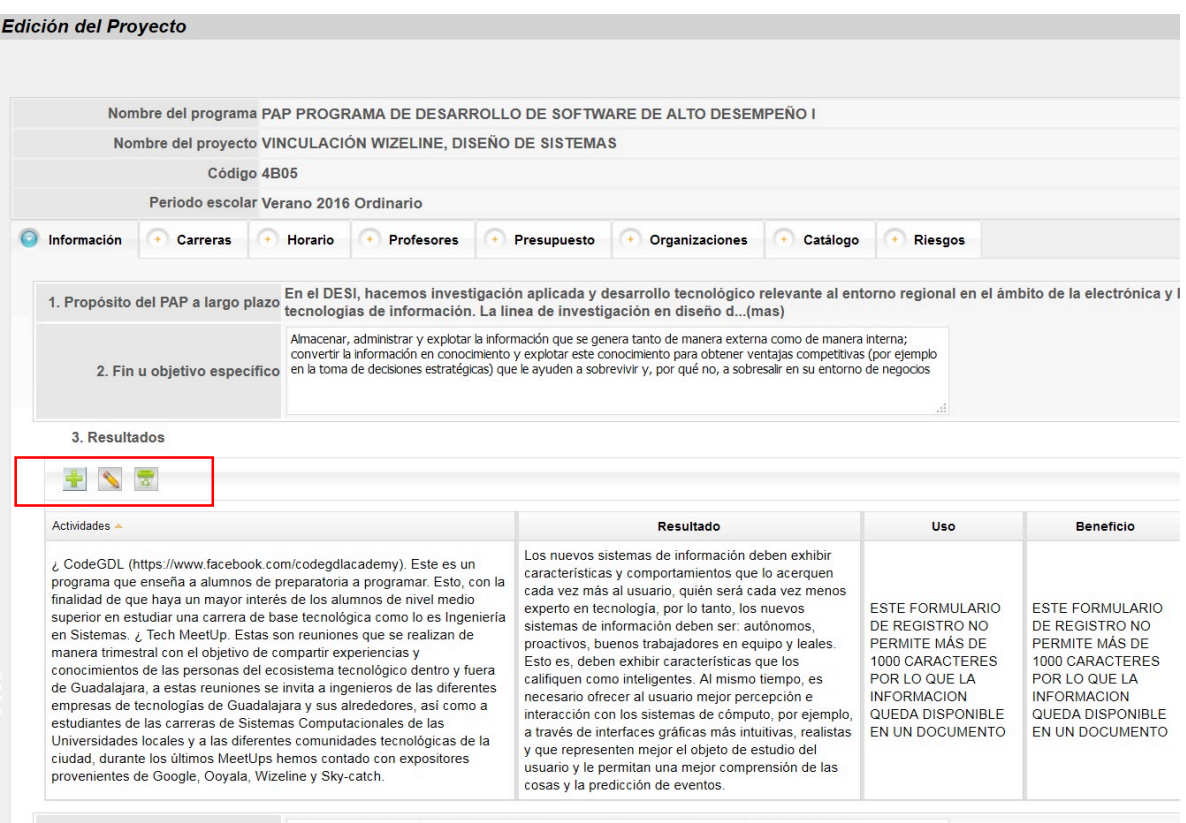

Proyectos directos con la organización: Directamente el proyecto se lleva a cabo en la misma organización

Una vez validada TODA la información, para Aceptar o no un proyecto, elCoordinadorPAP de entidad debe seleccionar elPAP y elegirla opción **Aceptar proyecto**:

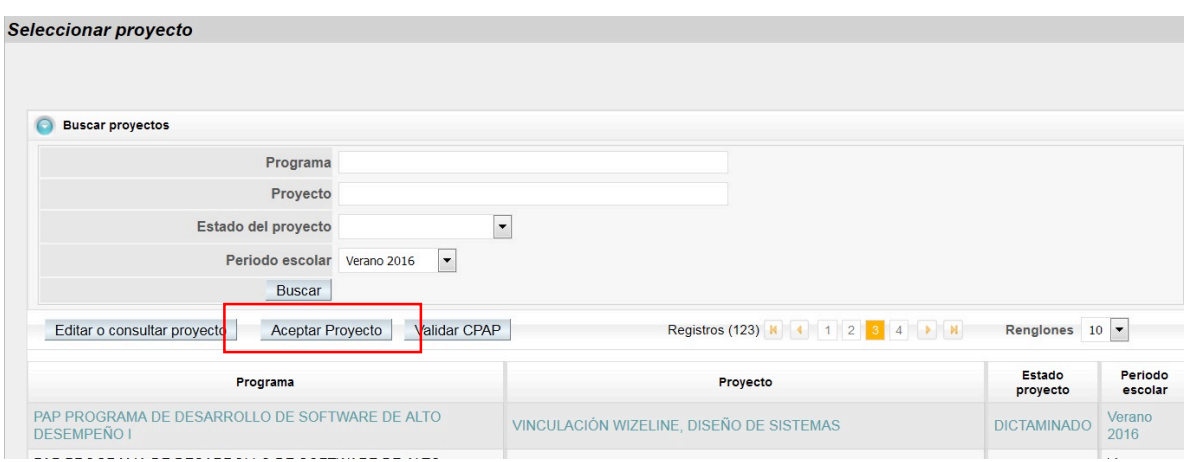

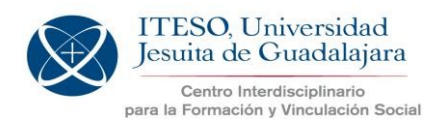

El sistema mostrará la siguiente pantalla donde se pueden hacer ajustes a los cupos para esePAPen la columna**Alumnos aceptados CE** (Coordinador de entidad):

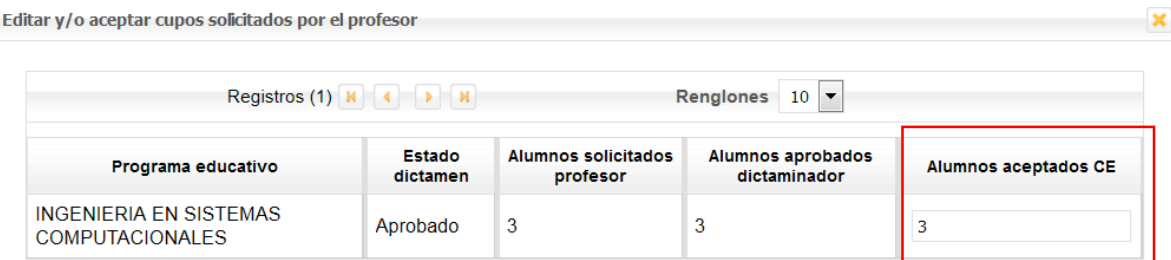

Al aceptar este PAP se confirma que se revisó con el Comité de Dictaminación y seguimiento de la apuesta estratégica, aprobando su pertinencia académica, su viabilidad en cuanto a los recursos solicitados y su contenido en cuanto a los alcances para el periodo escolar que corresponde, por lo que así se enviará a la CPAP para su autorización final. La autorización final emitida por la CPAP es la que define si el PAP quedará o no integrado en la Oferta PAP.

Aceptar proyecto | No aceptar proyecto | Cerrar |

Finalmente,paraAceptarelproyecto, se selecciona la opción **Aceptarproyecto** y **conesto se confirma que el PAP se revisó con el Comité de Dictaminación y seguimiento de la apuesta estratégica, aprobando su pertinencia académica, su viabilidad en cuanto a los recursos solicitadosysucontenidoencuantoalosalcancesparaelperiodoescolarque corresponde, por lo que así se enviará a la CPAP para su autorización final. La autorización finalemitidapor laCPAP es laque define sielPAPquedará o nointegrado en la Oferta PAP**:

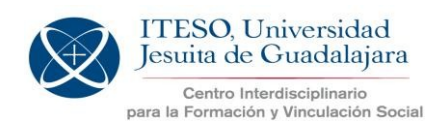

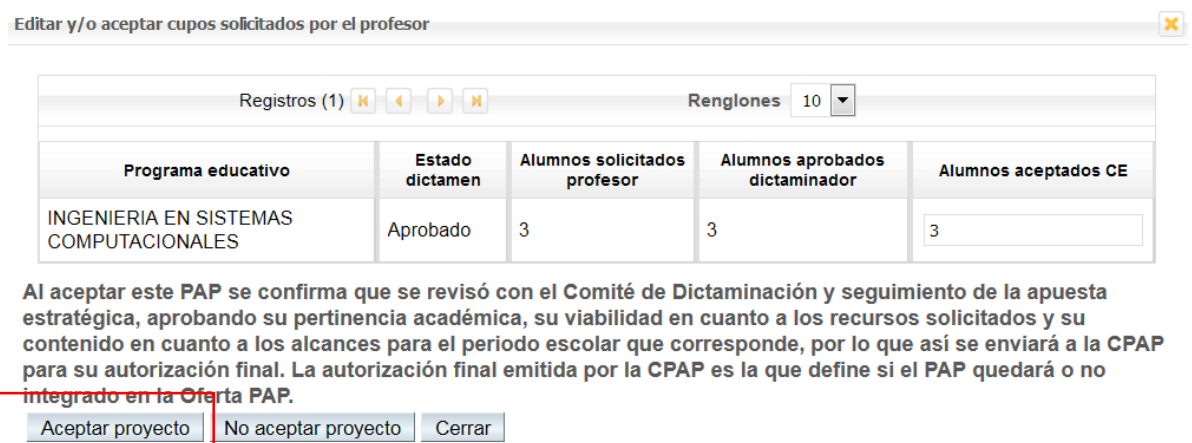

En caso de que la decisión haya sido no aceptar el proyecto, se selecciona la opción: **No aceptar proyecto**.

Para dudas o más información, escribir a: coordinacionpap@iteso.mx

#### *Instrucciones generales del sistema*

En todo momento el profesor o coordinador podrá obtener un reporte del PAP registrado en Word, en la opción **Exportar DOC.**

Para **seleccionar** y habilitarfunciones de edición se posiciona el cursor en el elemento a editar,ysedaclic.Estaacciónmostraráelelementoaeditarconuncolordiferenteal resto, como en este ejemplo:

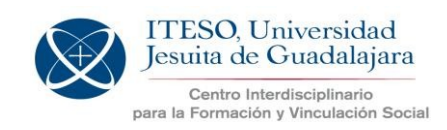

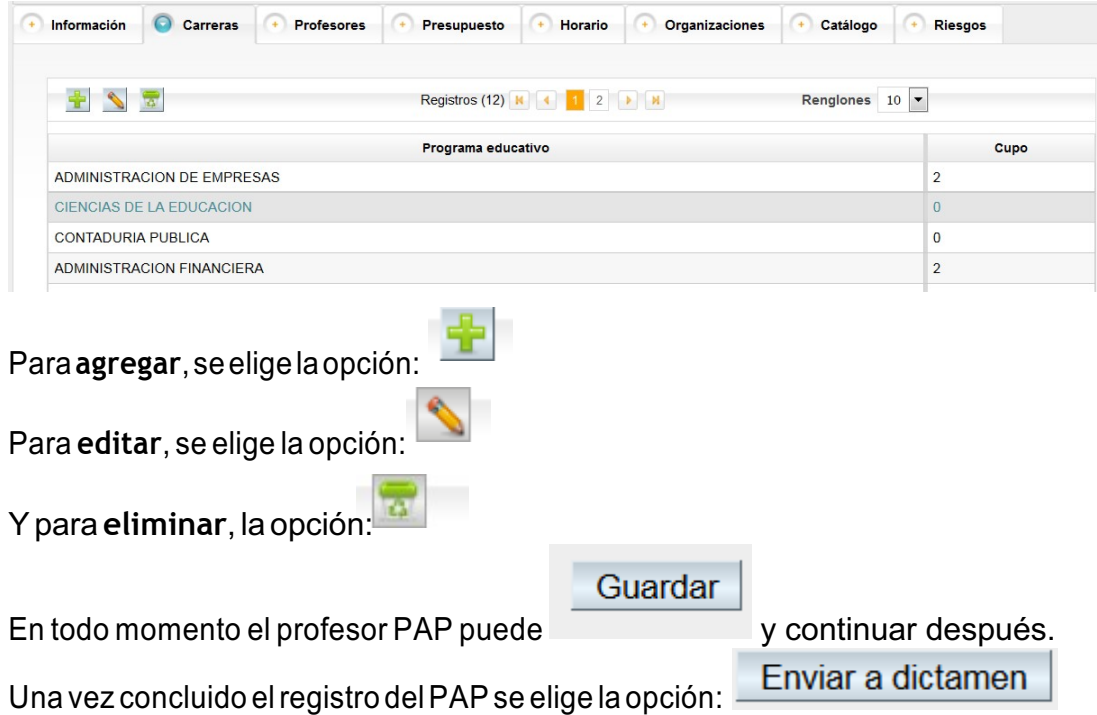